## **League Online System Manual for Match Scores Entering v3**

To enter the match scores, please go to <a href="https://hkta.tournamentsoftware.com/">https://hkta.tournamentsoftware.com/</a> or scan the QR Code below.

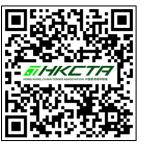

The winning team should enter the score in the system to the LMC within 3 days of each match. LMC might ask for the completed score sheet for double-checking. Please declare on the score sheet if any player is ineligible or unregistered. And send the score sheet to LMC as soon as possible. In this situation, HKCTA will assist in updating the match scores on the League Online System.

Step 1: Click 'Log In'

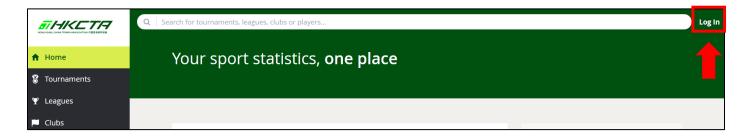

**Step 2:** Log in to your club account (Login Name and Password are sent to the club by e-mail)

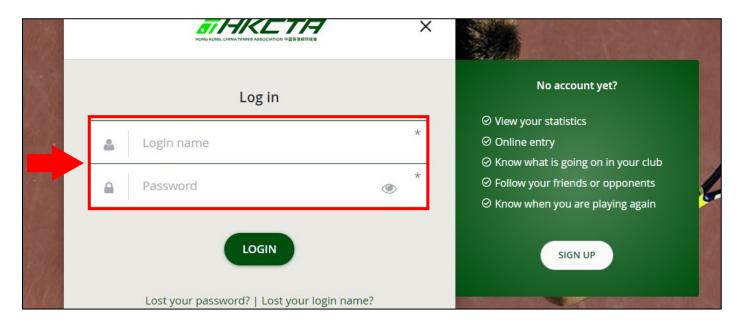

#### **Submit Team Nomination**

### \*Highly recommend both teams submit the team nominations before the match starts\*

**Step 1:** Click 'League' and search for the current league, E.g. '(Testing) Summer League 2024', click it and find the Division and Group on the right-hand side, click 'Go to Group'

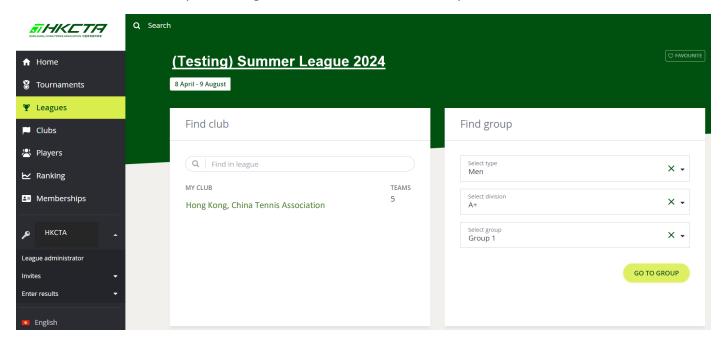

Step 2: Scroll down and select the match time in the middle of the match of your Club.

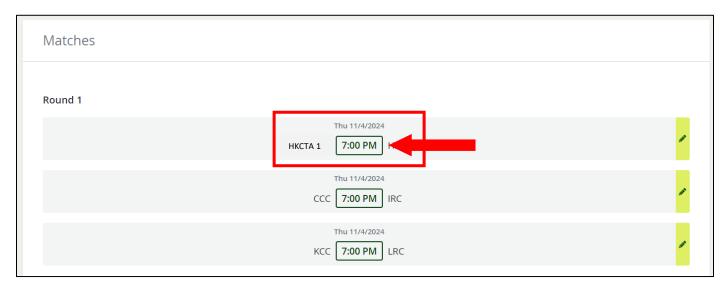

Step 3: Click 'Team Nomination

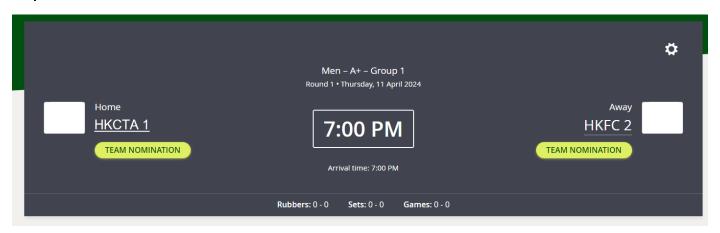

**Step 4:** Select the player's name from the drop-down list (if there is any player from a lower division, please see page 6 for how to add a player), choose **'Yes'** as the final team nomination, and then 'save'.

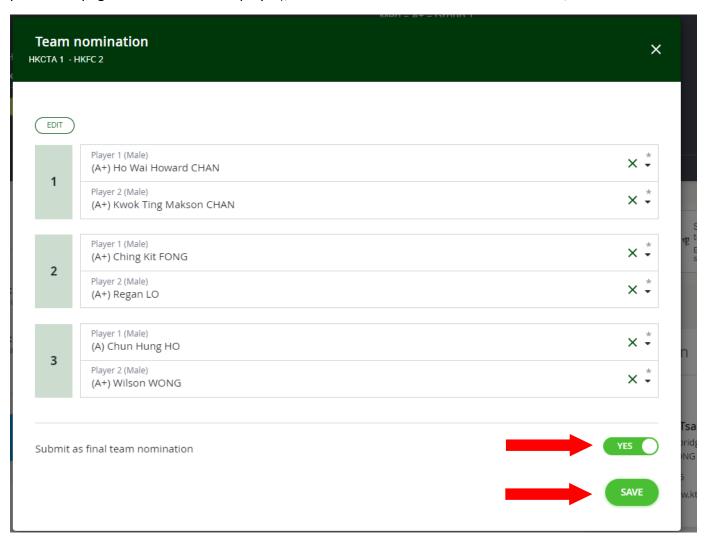

### **Entering the Score**

Step 1: Click the club's name to show the enrolled event.

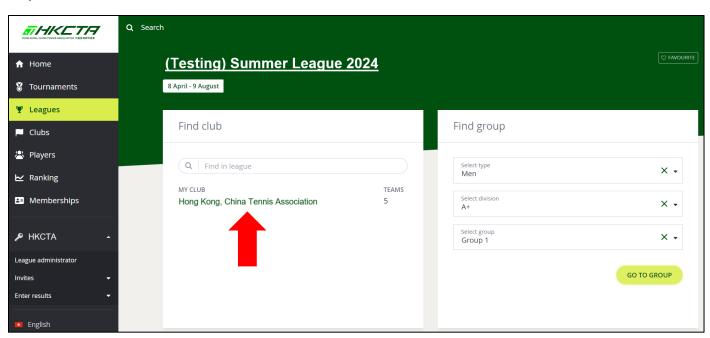

Step 2: Select the teams that need to enter the score. E.g. 'Men - A - Group 3 HKCTA 1'

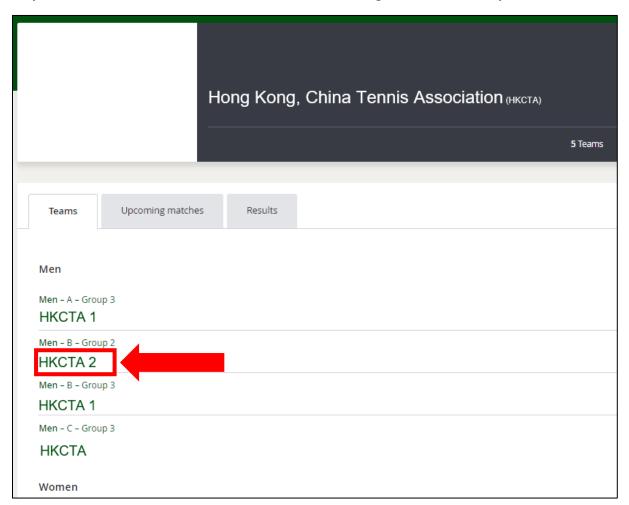

**Step 3:** Select the teams that need to enter the score.

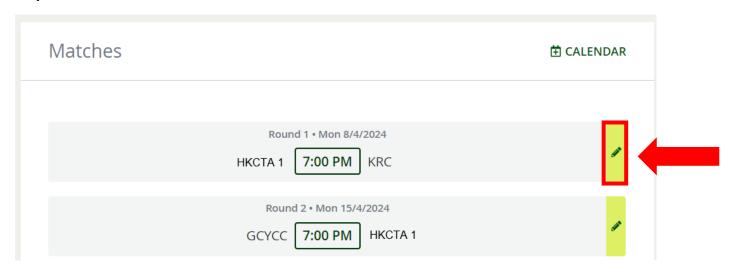

**Step 4:** Players' names have already been inserted based on the team entries, please enter the score of each set on the right-hand side. Once you have entered the losing team's score the winning team's score will be automatically shown. After entering the scores for **all 9 sets**, click 'SAVE'.

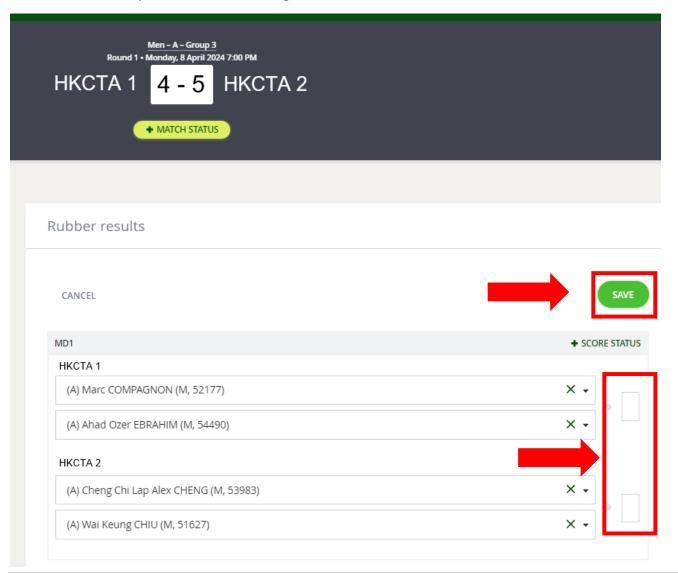

**Step 5:** Confirm the match result. Click **'SAVE'**.

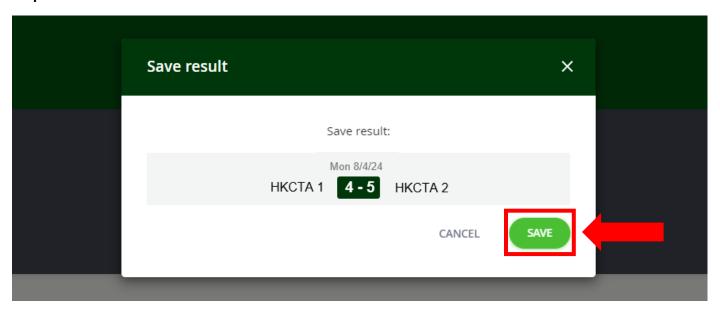

### Adding Player(s) who registered for a lower division to Team

### Step 1: Select 'Add new player'

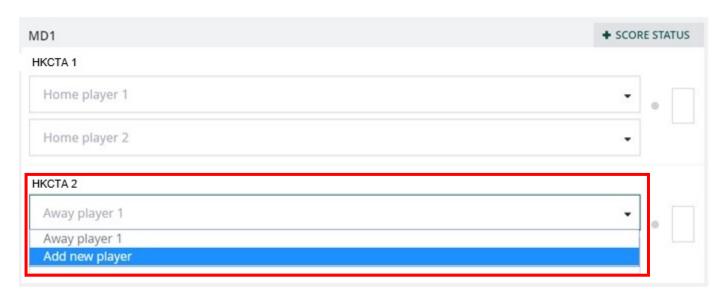

Step 2: Enter the player's HKCTA PIN

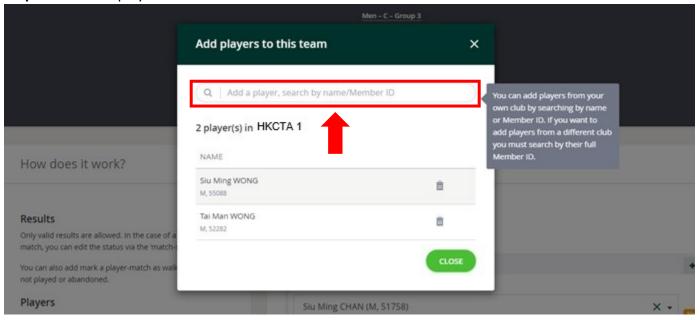

Step 3: Insert the player

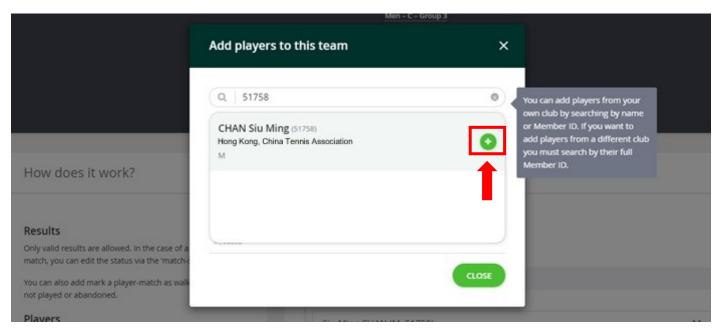

Step 4: To confirm the player is added to the team, click 'CLOSE'

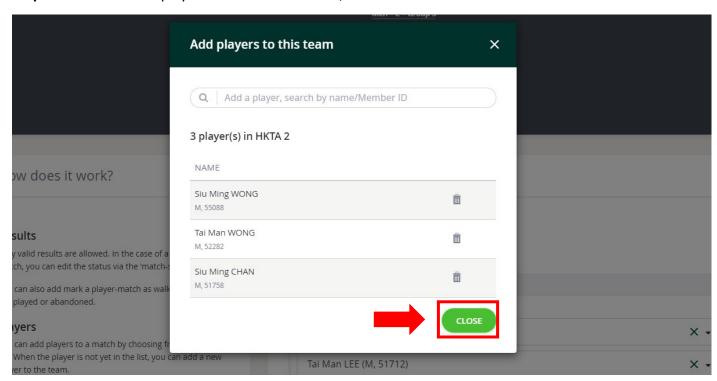

The inputted player will be displayed in the team list.

# Procedure in the case of walkover set/retired set /not played set

Step 1: Please enter the player names first, and Click '+ SCORE STATUS' of the specific set(s)

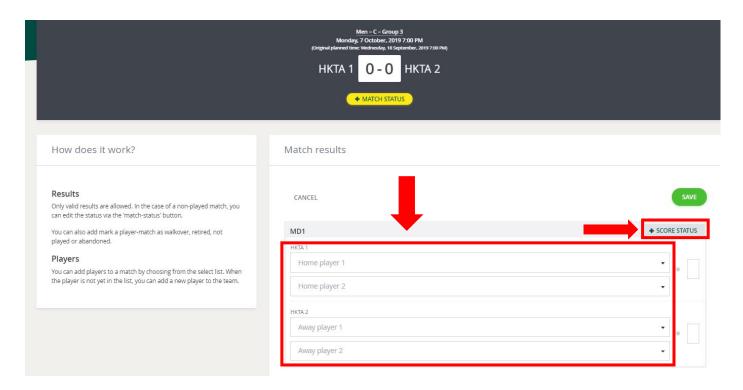

Step 2: Select the score status

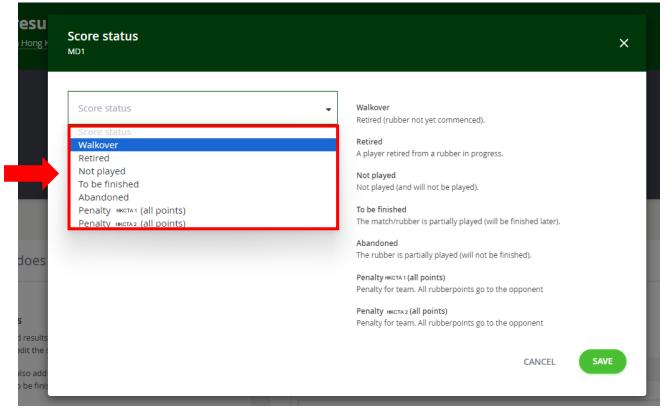

'Walkover' means the set will be awarded to the opposing team. Select the winning team then 'SAVE'.

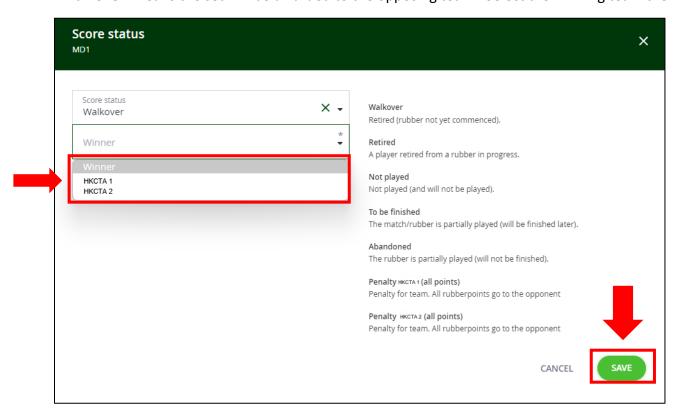

'Retired' means the set has been started, but the player decided to forfeit the set to the opposing team. Select the winning team then 'SAVE'.

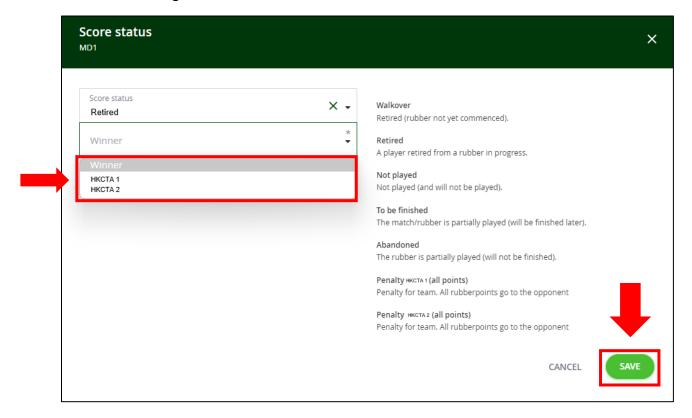

'Not played' means the set has been started and both teams have forfeited the set.

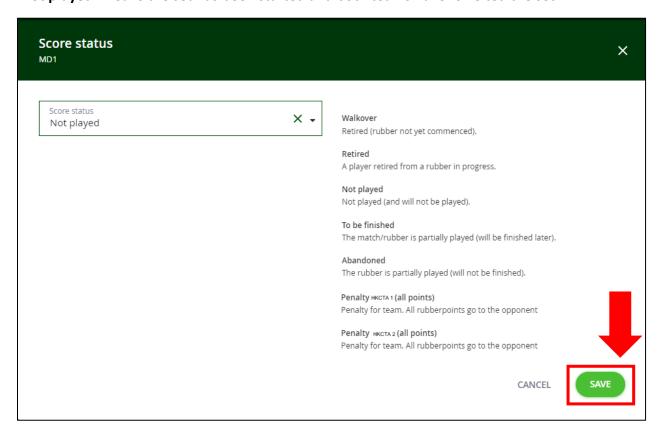

'To be finished', 'Abandoned' and 'Penalty (all points)' are not applicable to the HKCTA league.

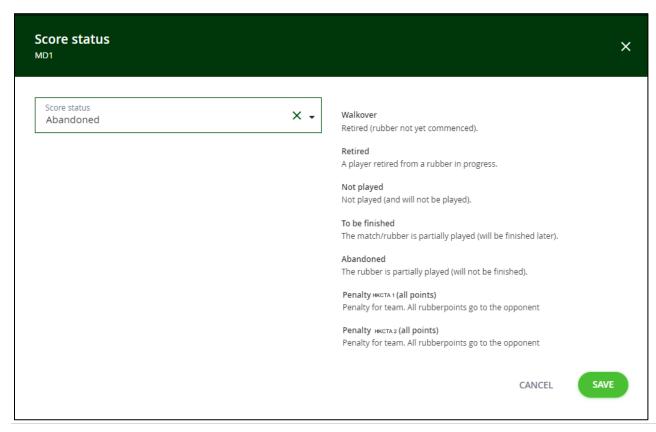

# Postponement / Walkover match

Step 1: Select the match and click the '

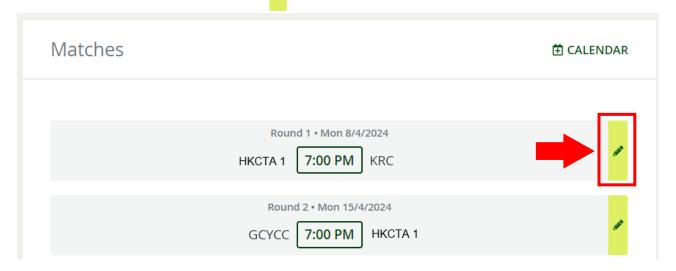

Step 2: Click '+ MATCH STATUS' under match score

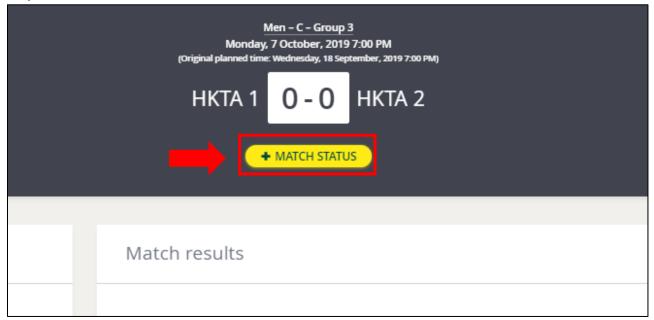

Step 3: Select match status

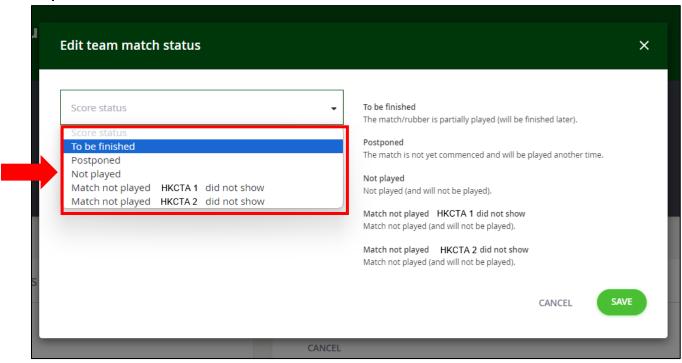

'To be finished' is not applicable to the HKCTA league.

**'Postponed'** means there is a mutual agreement between both teams to change the scheduled match date.

\*The home team is responsible for entering postponement information. \*

#### **For Postponement**

Step 1: Select 'Postponed', and choose the agreed Postponement Date and Time, click "SAVE"

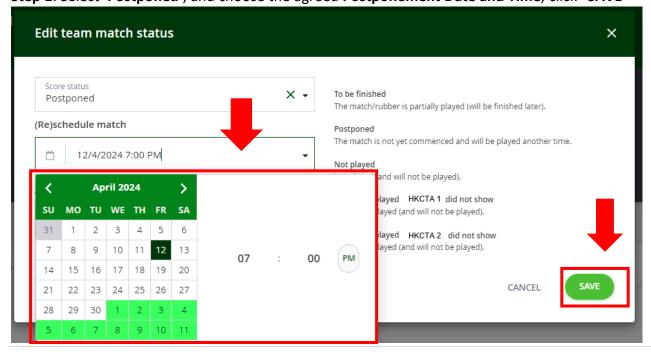

Step 2: Please click 'SAVE'

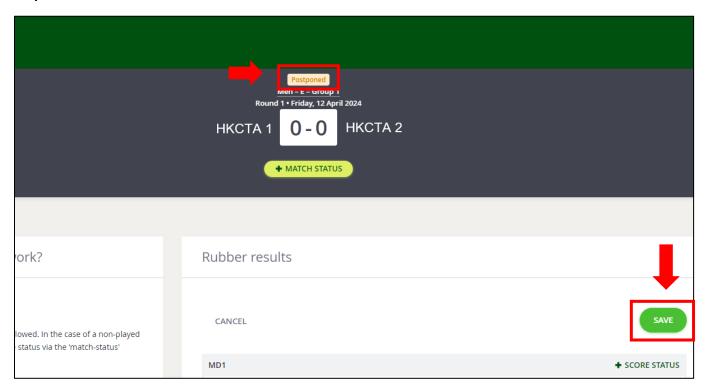

Step 3: To confirm information, click 'SAVE'

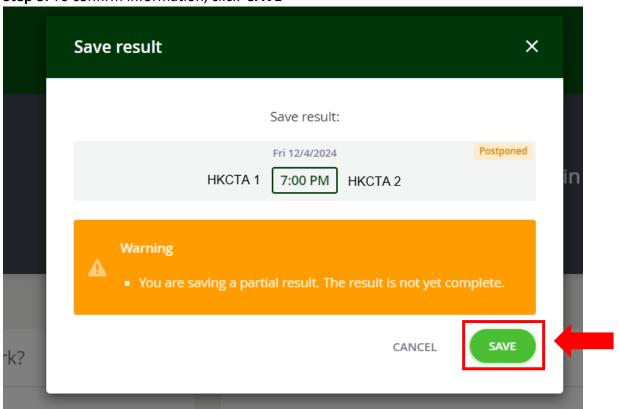

'Not played' means the match has not been started and the match will not be played.

#### **Match Forfeited**

**Step 1:** Select one of the below:

'Match not played HKCTA 1 did not show' means that the HKCTA 1 team have given a walkover to HKCTA 2. HKCTA 2 team to submit the status, then click 'SAVE'

'Match not played HKCTA 2 did not show' means that the HKCTA 2 team have given a walkover to HKCTA 1. HKCTA 1 team to submit the status, then click 'SAVE'

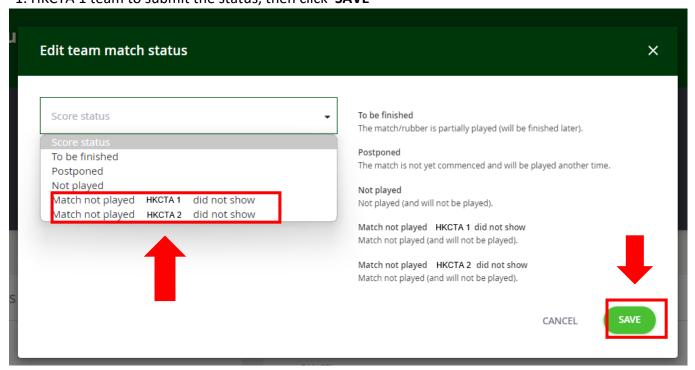

Step 2: 'No show' will be displayed. To confirm, click 'SAVE'

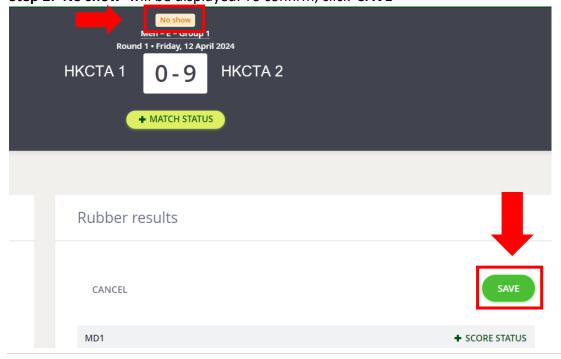

Step 3: Please click 'SAVE'

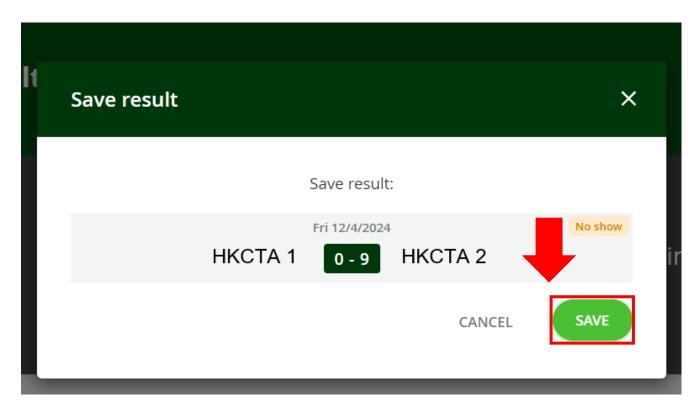

### **IMPORTANT:**

- 1. Please declare on the League score sheet if any player is ineligible or unregistered. And send the score sheet to HKCTA as soon as possible. In this situation, HKCTA staff will assist in updating the match scores on the League Online System.
- Results, standings and player lists on the League Online System are for reference only. For the player list, final results, standings playoff teams or any other details please refer to the HKCTA website: <a href="https://www.tennishk.org/en/">https://www.tennishk.org/en/</a>

If you have any queries, please contact the HKCTA office (Tel: 2504 8593 or Email: league@tennishk.org).